## Annexe 1 - Orientation procédure pas à pas

Saisir enej pour aller sur enej.lavienne86.fr L'Espace Numérique de l'Éducation et de la Jeunesse du Département de la Vienne rienne Nos collèges sont connectés ! J'accède à mes services en ligne Profil Choisissez votre profil n. Personnel de la collectivité Personnel de l'Académie Parent d'élève **MINISTÈRE<br>DE L'ÉDUCATION<br>NATIONALE<br>ET DE LA JEUNESSE ÉduConnect** ို Responsable d'élève Un compte unique pour les services numériques<br>des écoles et des établissements Je me connecte avec mon compte ÉduConnect Identifiant Identifiant oublié ? → Le compte ÉduConnect peut donner accès : Identifiant au format p.nomXX Je sélectionne mon profil · aux démarches en ligne, comme la fiche de renseignements, la demande de bourse, etc : • à l'espace numérique de travail (ENT) ;<br>• au livret scolaire. Mot de passe Mot de passe oublié ? →  $\odot$ Se connecter Responsable d'élève puis Je n'ai pas de compte → Cliquer sur Scolarité Services puis sur Mes services **Mes services** Message de l'établissement O Actualités Bourse de collège © Orientation © Affectation

**Paiement des** factures

 $\sigma$  Fiche de renseignements

visible à l'ouverture de ce service (selon dates)

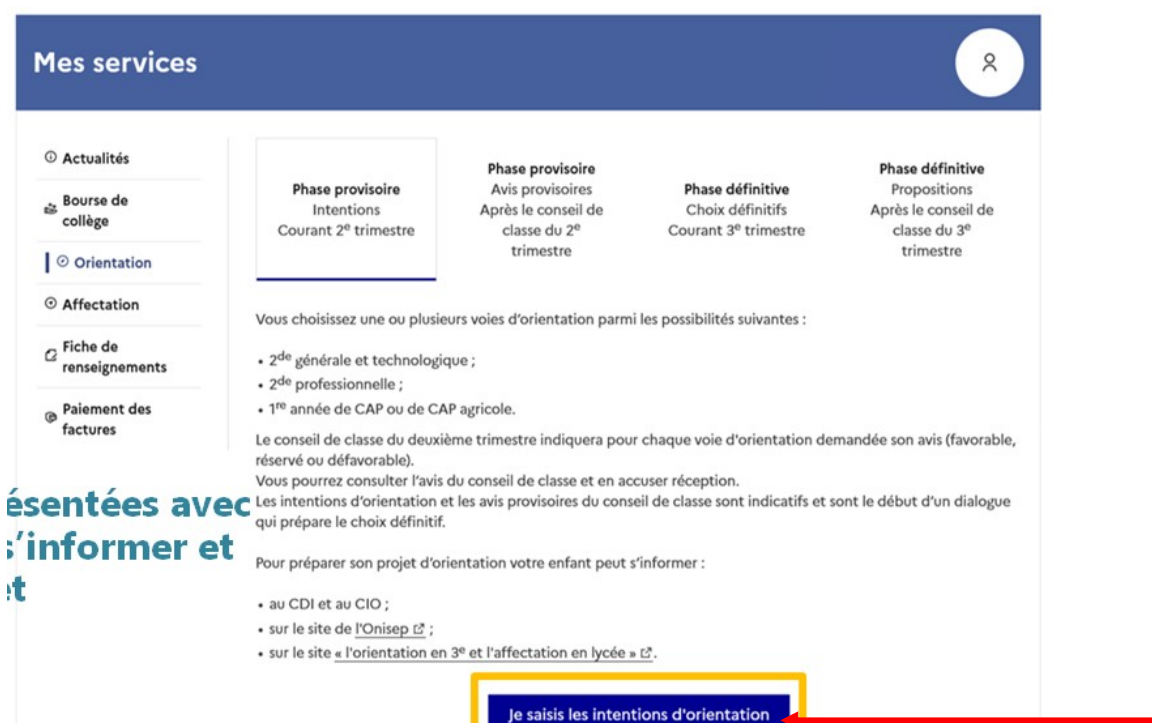

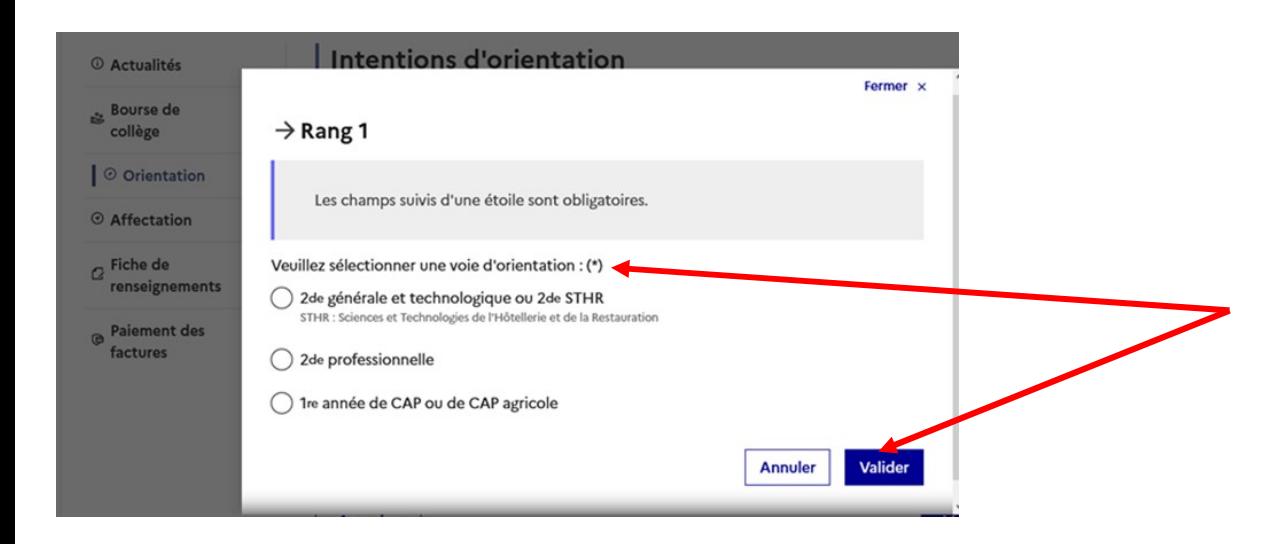

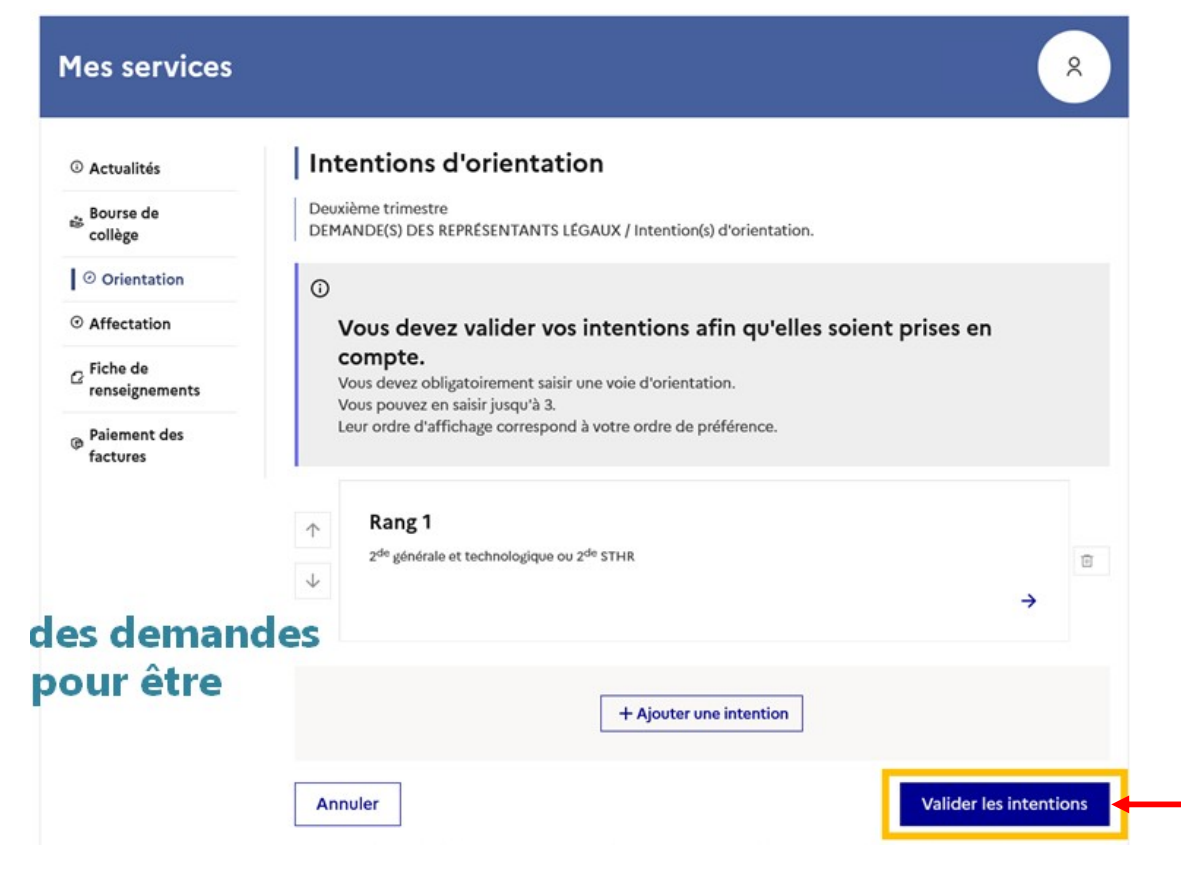